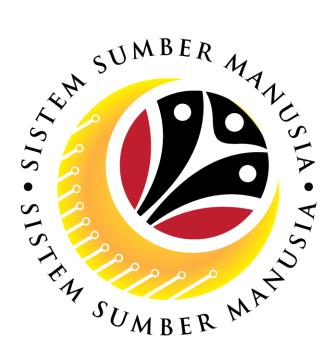

# SISTEM SUMBER MANUSIA

# User Guide For Back End User (SAP GUI)

# **Maintain Succession Planning**

**VERSION: 1.0** 

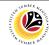

#### INTRODUCTION

This user guide acts as a reference for participants that has joined the **Train the Trainer (TTT)** program on how they can use the features for **Succession Planning.** In this user guide, it will show the users on how to:

- 1. Assign Qualification to Person.
- 2. View Qualification Catalog.
- 3. Generate Profile Matchup Report.
- 4. Generate Career Planning Report.
- 5. Generate Succession Planning Report.
- 6. Generate Succession Overview for an Organizational Unit Report.

Should you have any questions or require additional assistance with the user guide materials, please contact the **SSM Help Desk.** 

#### **FURTHER ASSISTANCE**

Should you have any questions or require additional assistance with the user guide materials, please contact **SSM Help Desk** at **+673 238 2227** or e-mail at **ssm.helpdesk@dynamiktechnologies.com.bn**.

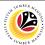

# **Table of Content**

| Topics                                                         | Page      |
|----------------------------------------------------------------|-----------|
| Introduction                                                   | 2         |
| Further Assistance                                             | 2         |
| Assign Qualification to Person                                 | <u>5</u>  |
| View Qualification Catalog                                     | <u>12</u> |
| Generate Profile Matchup Report                                | <u>13</u> |
| Generate Career Planning Report                                | <u>18</u> |
| Generate Succession Planning Report                            | <u>22</u> |
| Generate Succession Overview for an Organisational Unit Report | <u>26</u> |

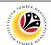

#### **Process Overview**

#### **Assign Qualification to Person**

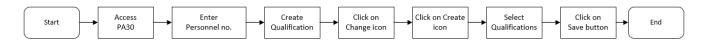

#### **View Qualification Catalog**

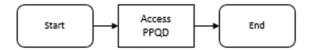

#### **Generate Profile Matchup Report**

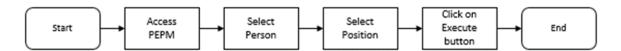

#### **Generate Career Planning Report**

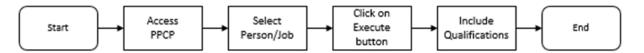

#### **Generate Succession Planning Report**

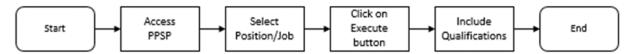

#### Generate Succession Overview for an Organizational Unit Report

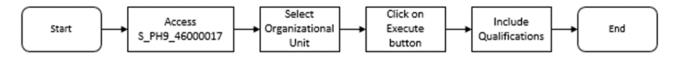

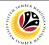

| ASSIGN QUALIFICATION | Backend User              |
|----------------------|---------------------------|
| TO PERSON            | Department HR Development |

Log into SAP GUI (Back End) and proceed with the following steps.

1. Enter PA30 in the search bar.

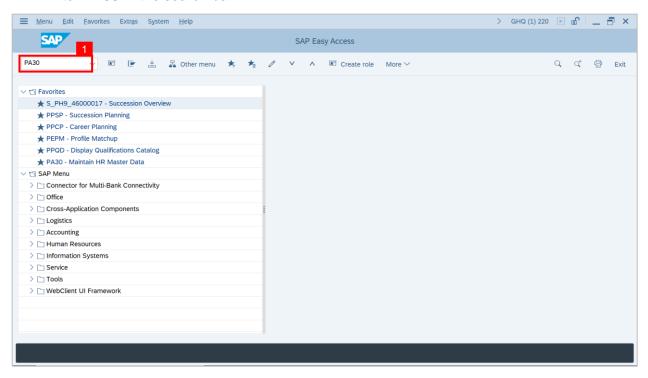

Outcome: Maintain HR Master Data Page will be displayed.

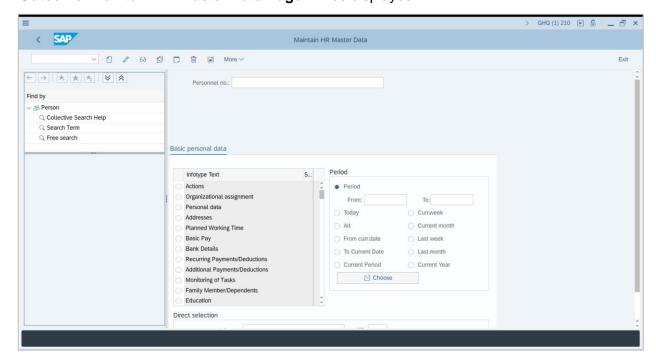

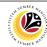

2. Enter Personnel Number and press Enter on the keyboard.

Outcome: The Personnel's details will be displayed.

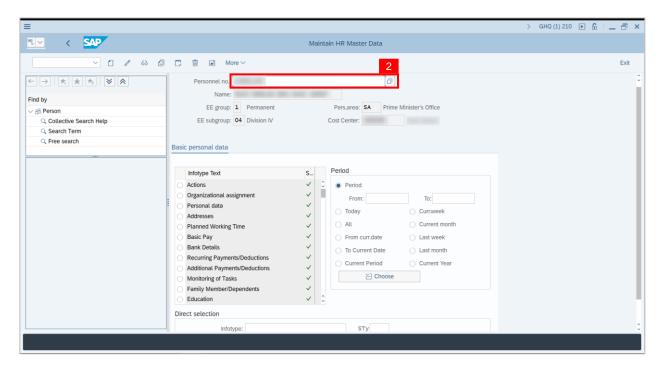

3. In the Direct Selection section, Fill '24' in the Infotype field and press Enter on the keyboard.

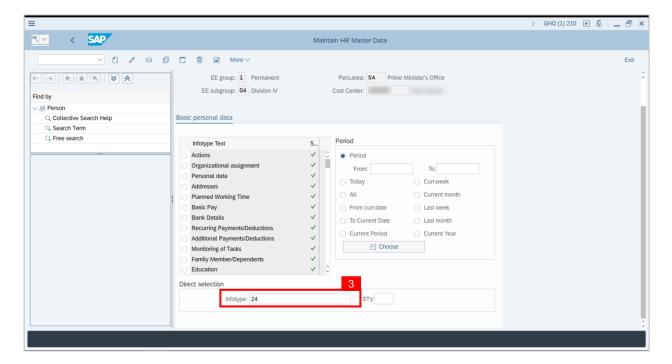

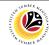

Outcome: 'Infotype:' field will be filled with 'Qualifications'.

4. Click on the Change icon.

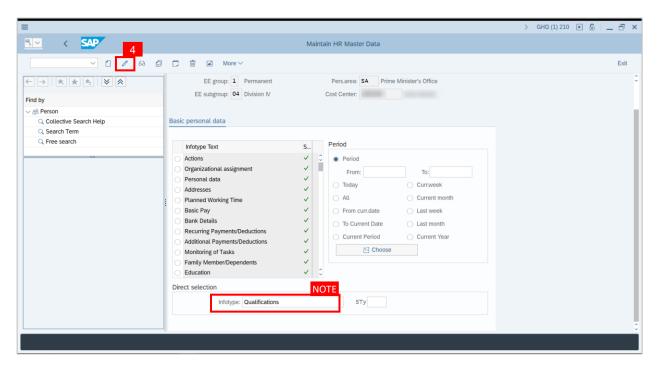

Outcome: Person: Change Profile Page will be displayed.

5. Click on the Create icon.

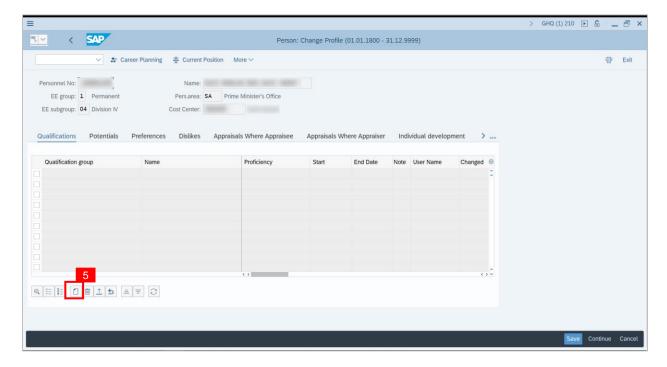

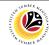

Outcome: Search window will be displayed.

6. Click on T: Structure Search.

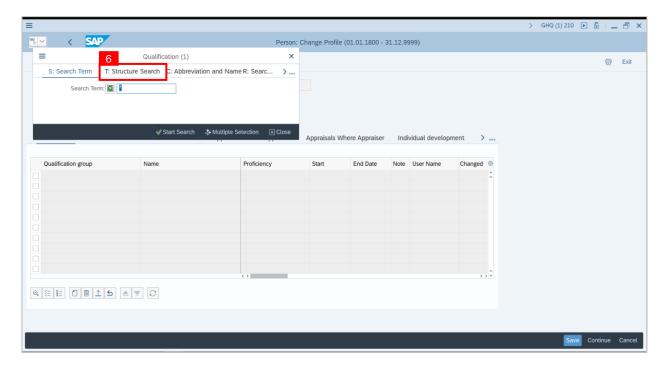

Outcome: Qualification Catalog will be displayed.

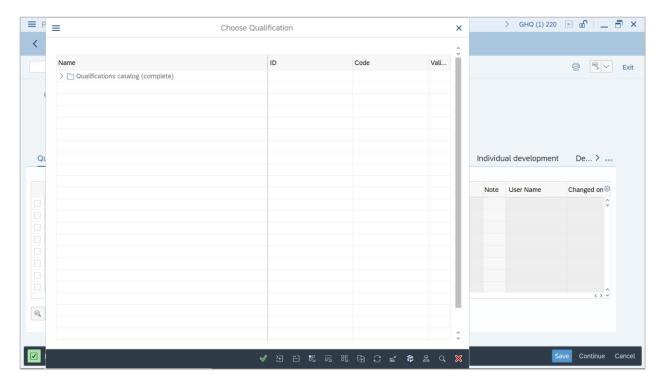

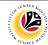

- 7. Click on the **Dropdown** to display more qualification options.
- 8. Click on the **Checkbox** to select the qualification.

Note: More than one qualification can be added at a time.

9. Click on the **Continue**  $\checkmark$  button.

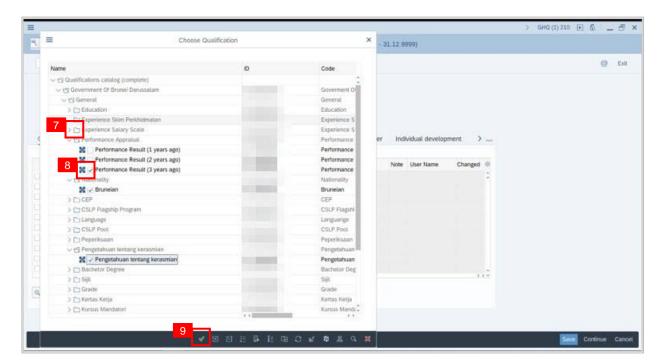

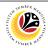

**Outcome:** You will be navigated back to the Change Profile Page with the chosen qualifications.

10. On the qualifications, under Proficiencies, click on the Search Term | Icon

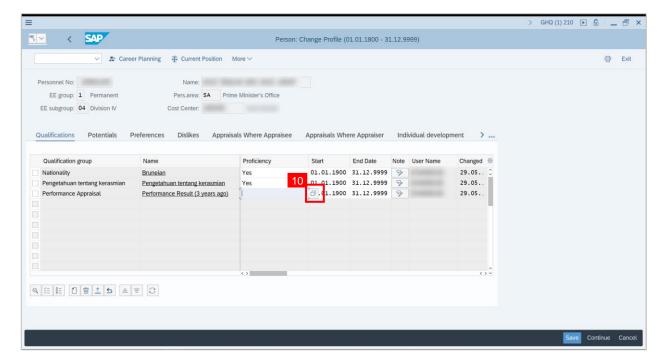

Outcome: Proficiency list of the specific Qualification will be displayed

- 11. Click on a Proficiency.

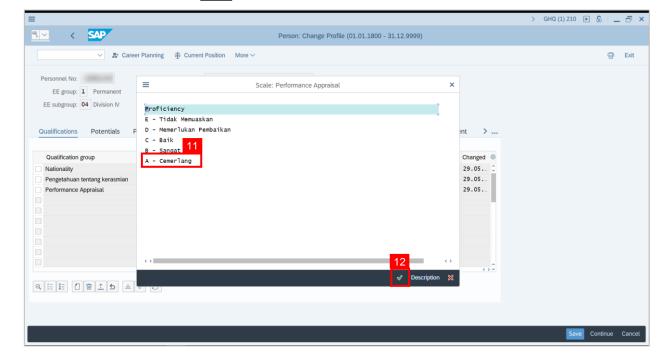

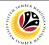

#### 13. Click on Save button.

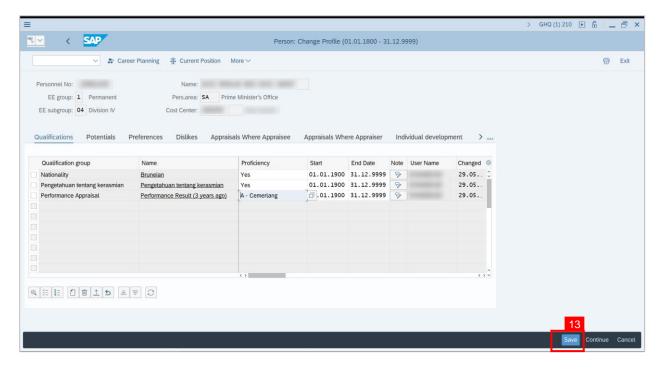

Outcome: Person qualifications has been saved.

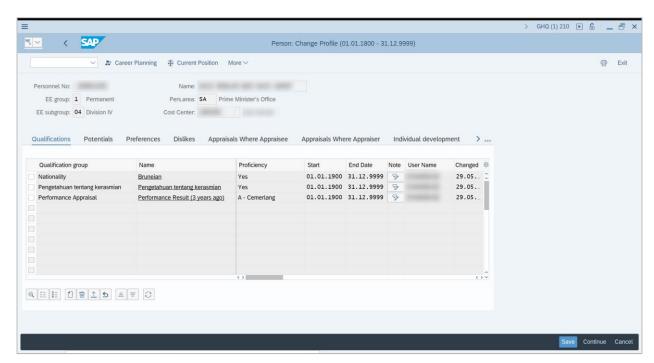

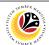

| VIEW QUALIFICATION | Backend User              |
|--------------------|---------------------------|
| CATALOG            | Department HR Development |

Log into SAP GUI (Back End) and proceed with the following steps.

1. Enter transaction code PPQD in the search bar.

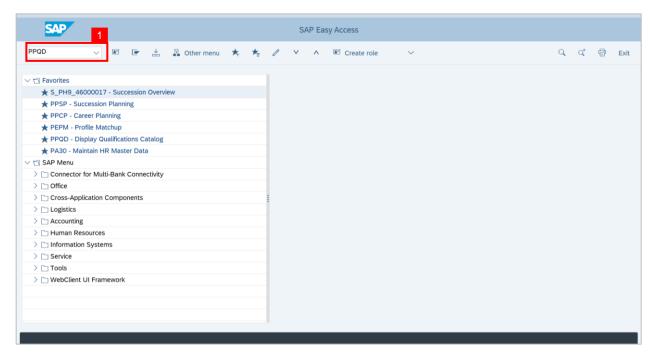

Outcome: Catalog: Display Qualification(s) will be displayed. Users may click on the dropdown icon beside the qualification group to view the qualifications.

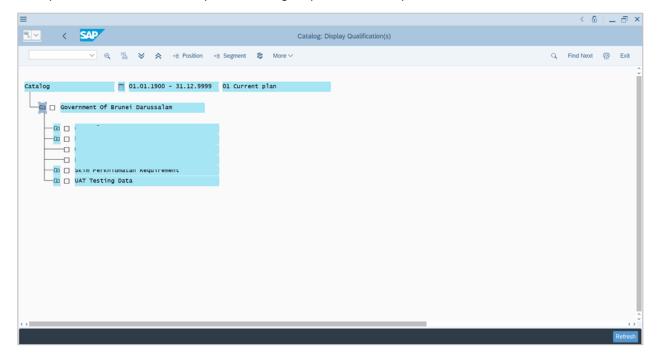

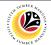

GENERATE PROFILE MATCHUP REPORT Backend User
Department HR Development

Log into SAP GUI (Back End) and proceed with the following steps.

1. Enter transaction code **PEPM** in the search bar.

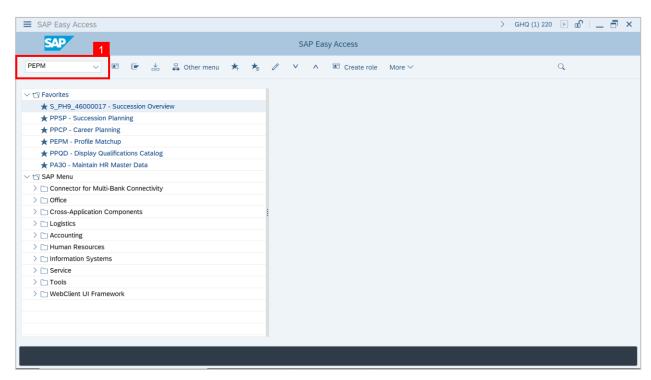

Outcome: Display Profile Matchup Page will be displayed.

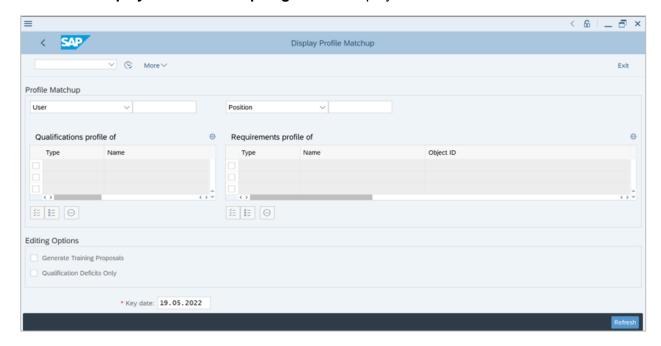

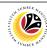

Note: Navigate to Profile Matchup.

- A. Select the option **Person** from the dropdown.
- B. Click on the **Textbox** and enter the **assigned personnel number** in the **data sheet**, then press **Enter** on the keyboard.
- C. Select the option Position from the dropdown
- D. Click on the Search Term Icon.

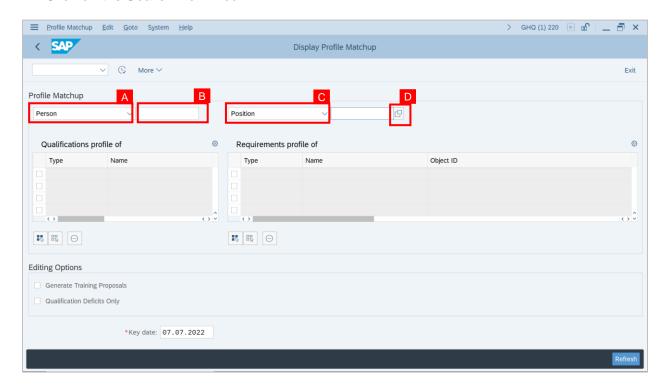

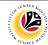

Outcome: Search window will be displayed.

2. Click on the T: Structure Search tab.

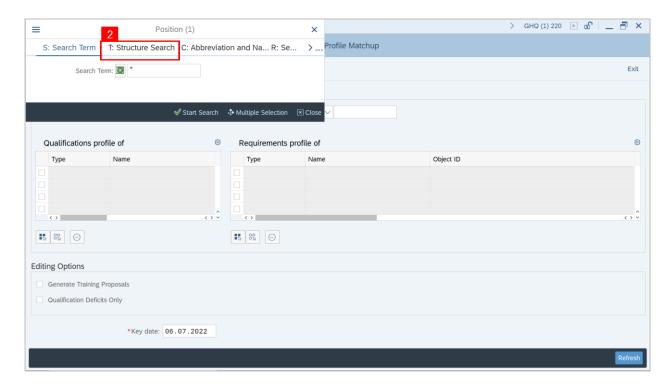

Outcome: Choose Position Page will be displayed.

3. Select a Position under GOVERNMENT OF BRUNEI.

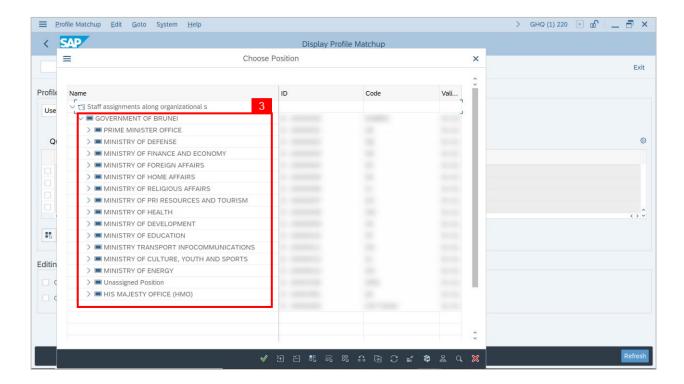

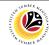

Outcome: A view page of Positions will be displayed.

- 4: Select the **Position** by clicking on the **checkbox** beside the position.
- 5: Click on the **Continue** VIcon.

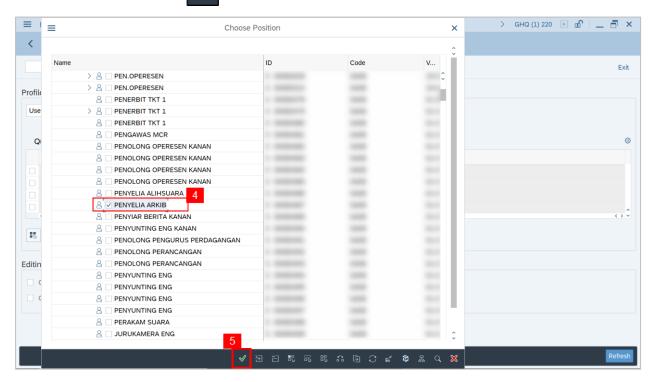

6. Click on the Execute | Con to generate the Profile Matchup report.

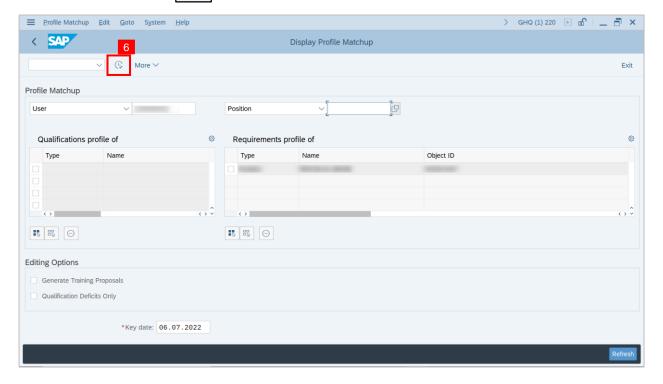

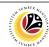

Additional: Navigate to Editing Options and click on the Qualification Deficits Only checkbox to generate a Profile Matchup report with deficits qualification only.

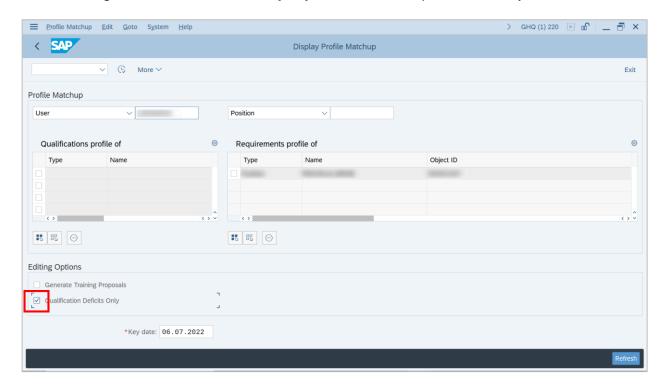

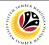

GENERATE CAREER
PLANNING REPORT

Backend User
Department HR Development

Log into SAP GUI (Back End) and proceed with the following steps.

1. Enter **PPCP** in the search bar.

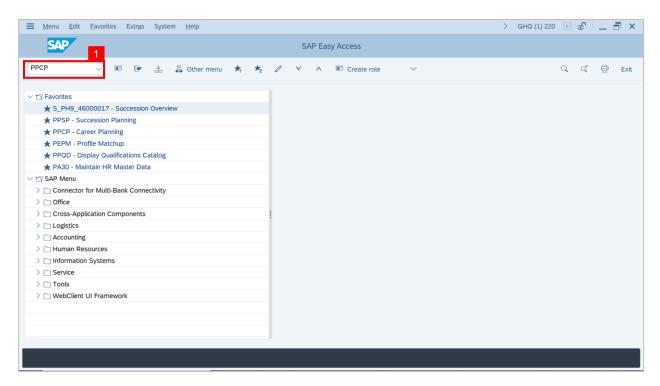

Outcome: Career Planning Page will be displayed.

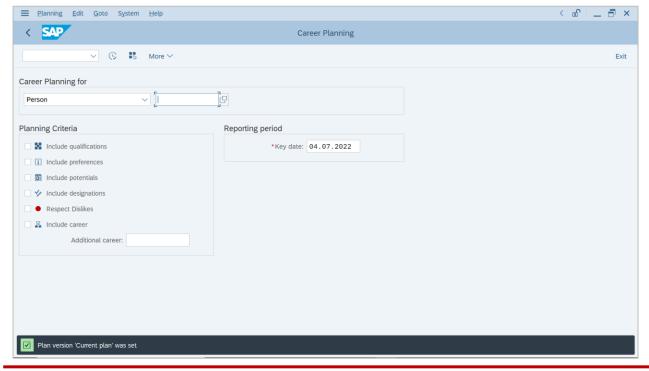

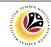

- 2. Navigate to Career Planning for, then select option Person from the dropdown.
- 3. Click on the **Textbox** and enter the **assigned personnel number** in the **data sheet**, then press **Enter** on the keyboard.
- 4. Click on the **Clock** Icon to execute.

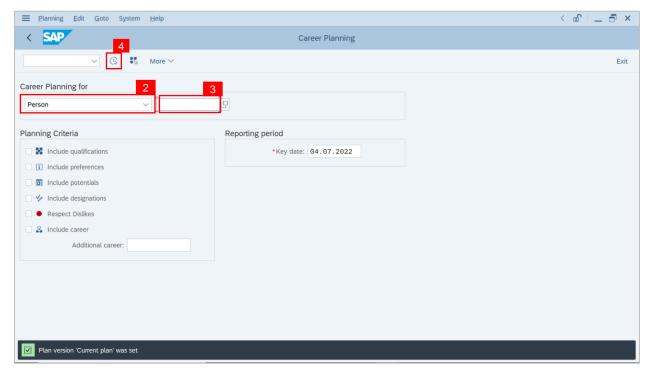

- 5. Select the planning Criteria by clicking on the checkbox beside the criteria.
- 6. Click the Tick icon.

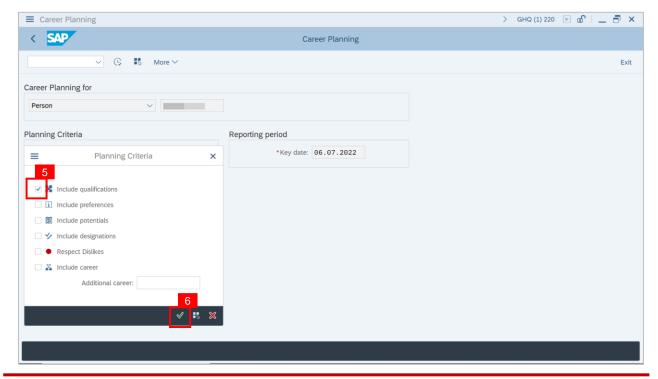

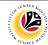

Outcome: Career Planning Page will be displayed.

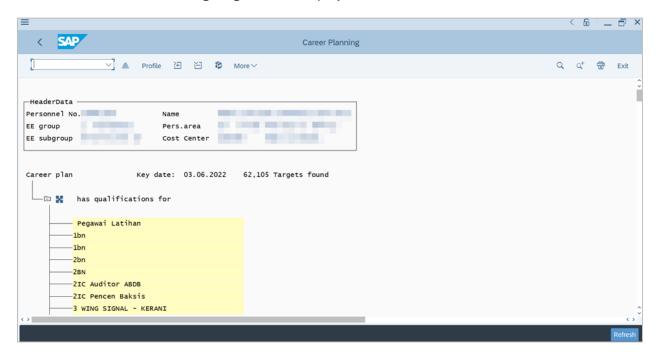

- 7. Select one of the Qualifications.
- 8. Click on the Profile button.

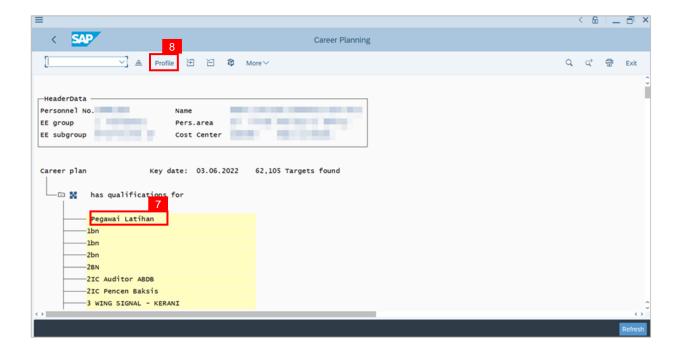

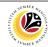

Outcome: Position: Display Profile Page will be displayed.

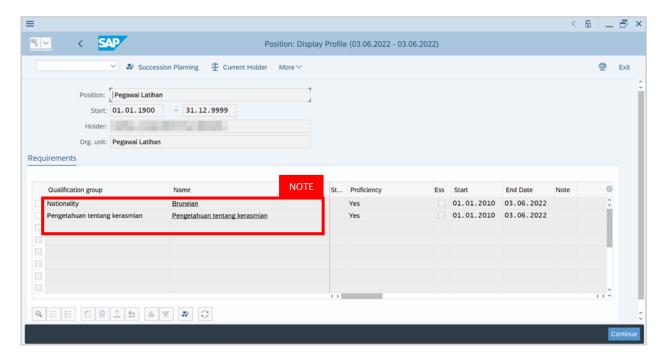

Note: User will be able to view qualification set to the position.

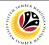

| GENERATE<br>SUCCESSION<br>PLANNING REPORT | Backend User              |
|-------------------------------------------|---------------------------|
|                                           | Department HR Development |

Log into SAP GUI (Back End) and proceed with the following steps.

1. Enter **PPSP** in the search bar.

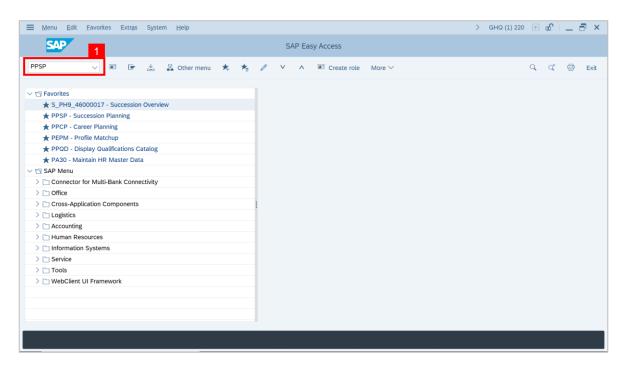

Outcome: Succession Planning Page will be displayed.

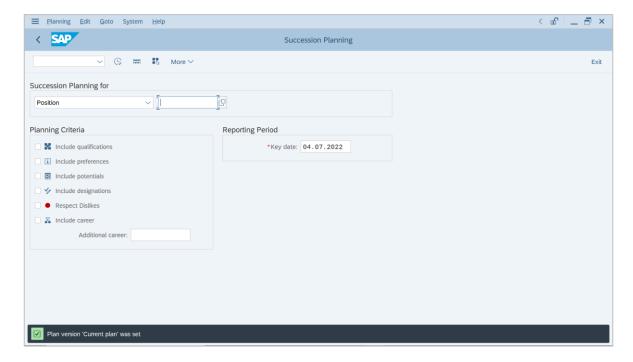

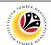

- 2. Navigate to Succession Planning for and select Position.
- 3. Click on the icon beside the textbox to choose the Position.
- 4. Click on the Clock Icon to execute.

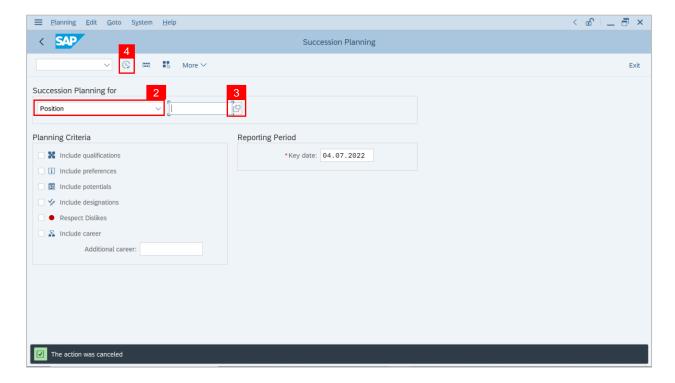

#### Outcome: Succession Overview for Organization Unit will be displayed.

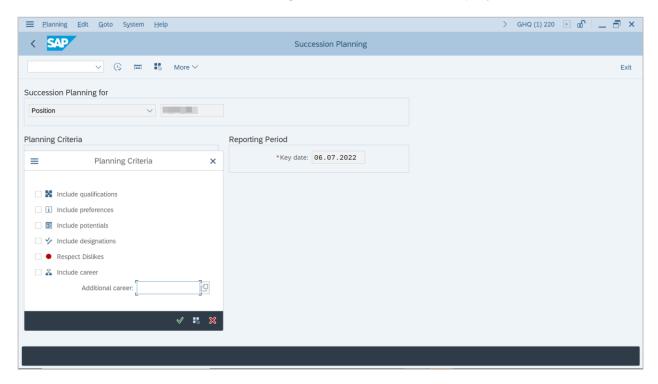

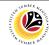

- 5. Select the **Planning Criteria** by **clicking** on the **checkbox** beside the criteria.
- 6. Click the Tick icon.

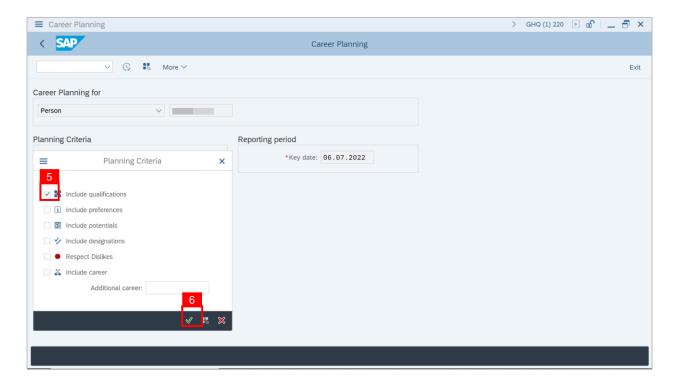

Outcome: Ranking list of Candidate has been displayed.

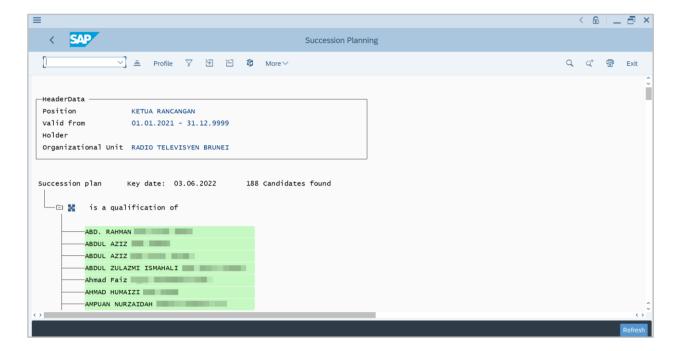

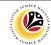

- 7. Select one of the Personnel.
- 8. Click on the Profile button.

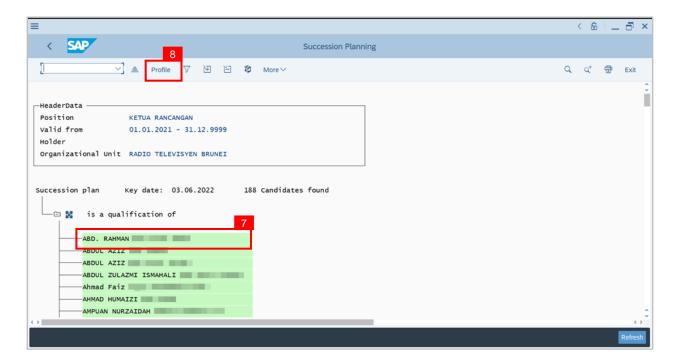

Outcome: Person: Display Profile Page has been displayed.

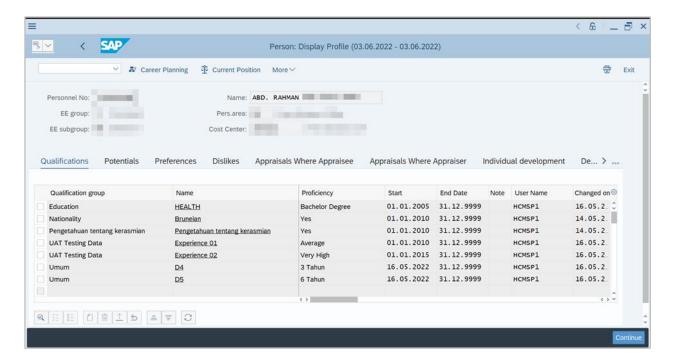

Note: User can view employee's qualification.

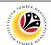

GENERATE SUCCESSION OVERVIEW FOR AN ORG. UNIT REPORT

**Backend User** 

Department HR Development

Log into SAP GUI (Back End) and proceed with the following steps.

1. Enter **S\_PH9\_46000017** in the search bar.

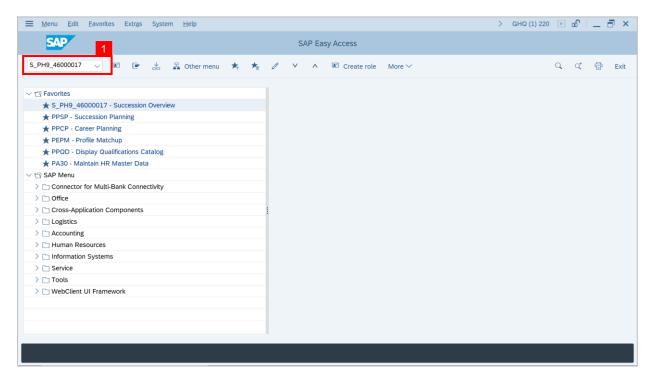

Outcome: Succession Overview Page will be displayed.

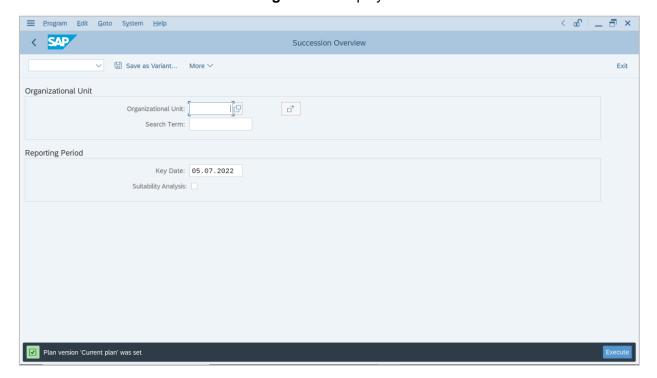

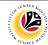

2. Click on the Search Term Icon for Organisational Unit.

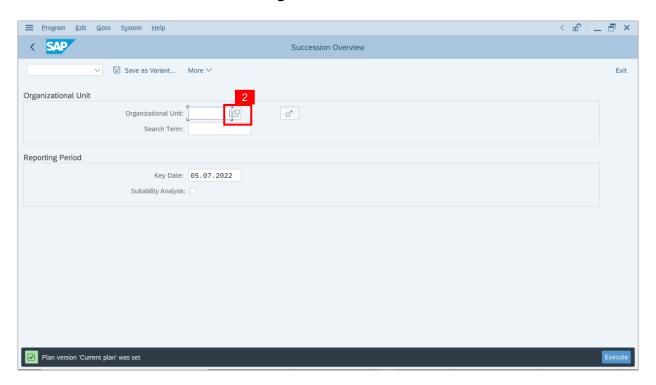

3. Select the Organizational Unit under GOVERNMENT OF BRUNEI.

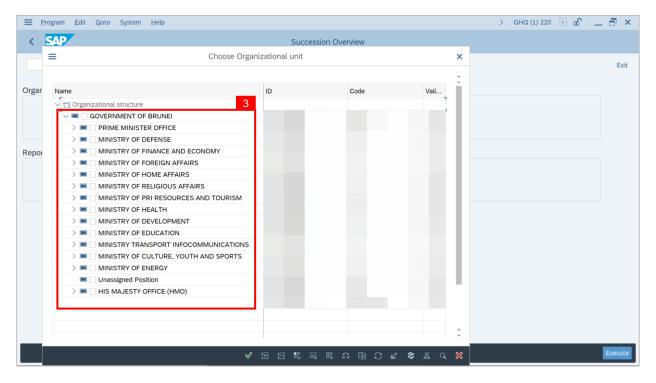

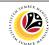

- 4. Select the Organizational Unit.
- 5. Click on the Select Subtree Icon.
- 6. Click on the Continue Icon.

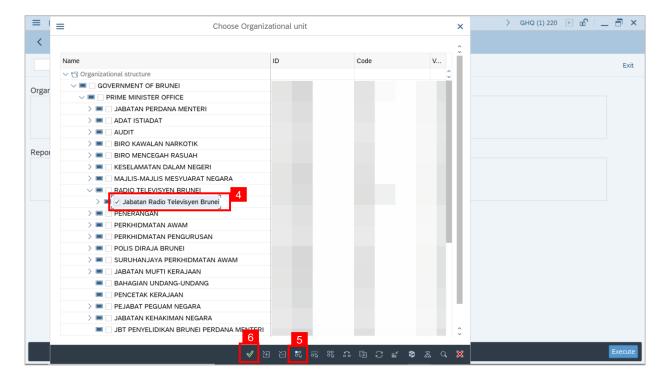

Outcome: Succession Overview Page will be displayed.

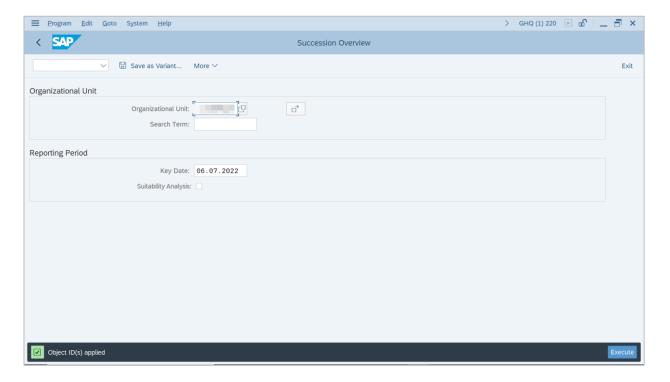

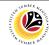

- 7. Navigate to Reporting Period and tick on the Suitability Analysis box.
- 8. Click on the Execute button.

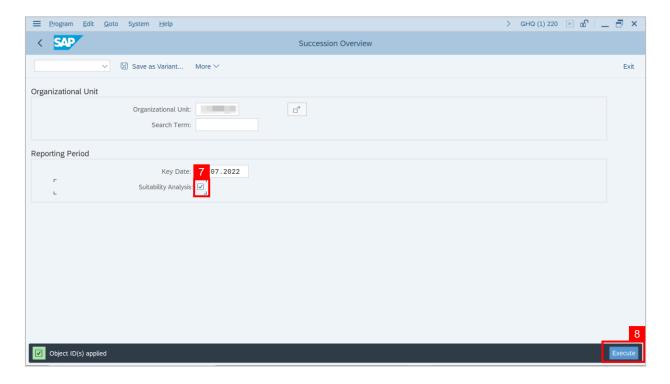

Outcome: A view page for Planning Criteria will be displayed.

- 9. Check the Planning Criteria by clicking the checkbox beside the criteria then
- 10. Click the Tick icon.

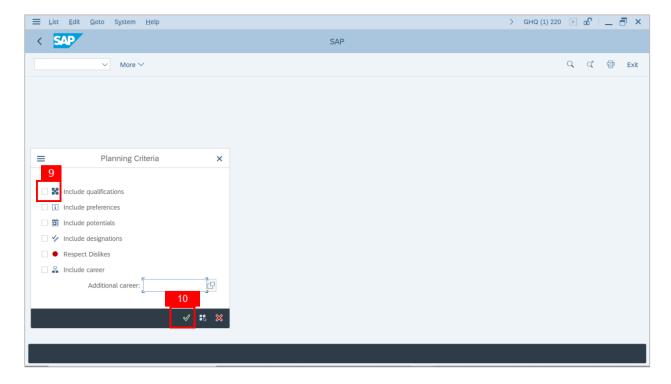

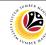

Outcome: Succession Overview for Organizational Unit has been successfully generated.

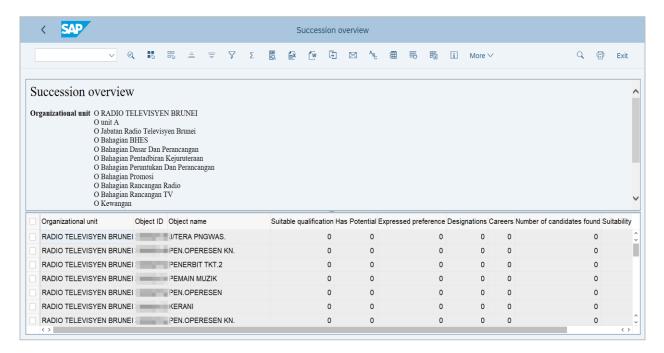

**Note:** Navigate to the table column and double-click the desired column to view the list of employees whose qualification matched with the position in the Organizational Unit.